外國籍學生線上申辦系統

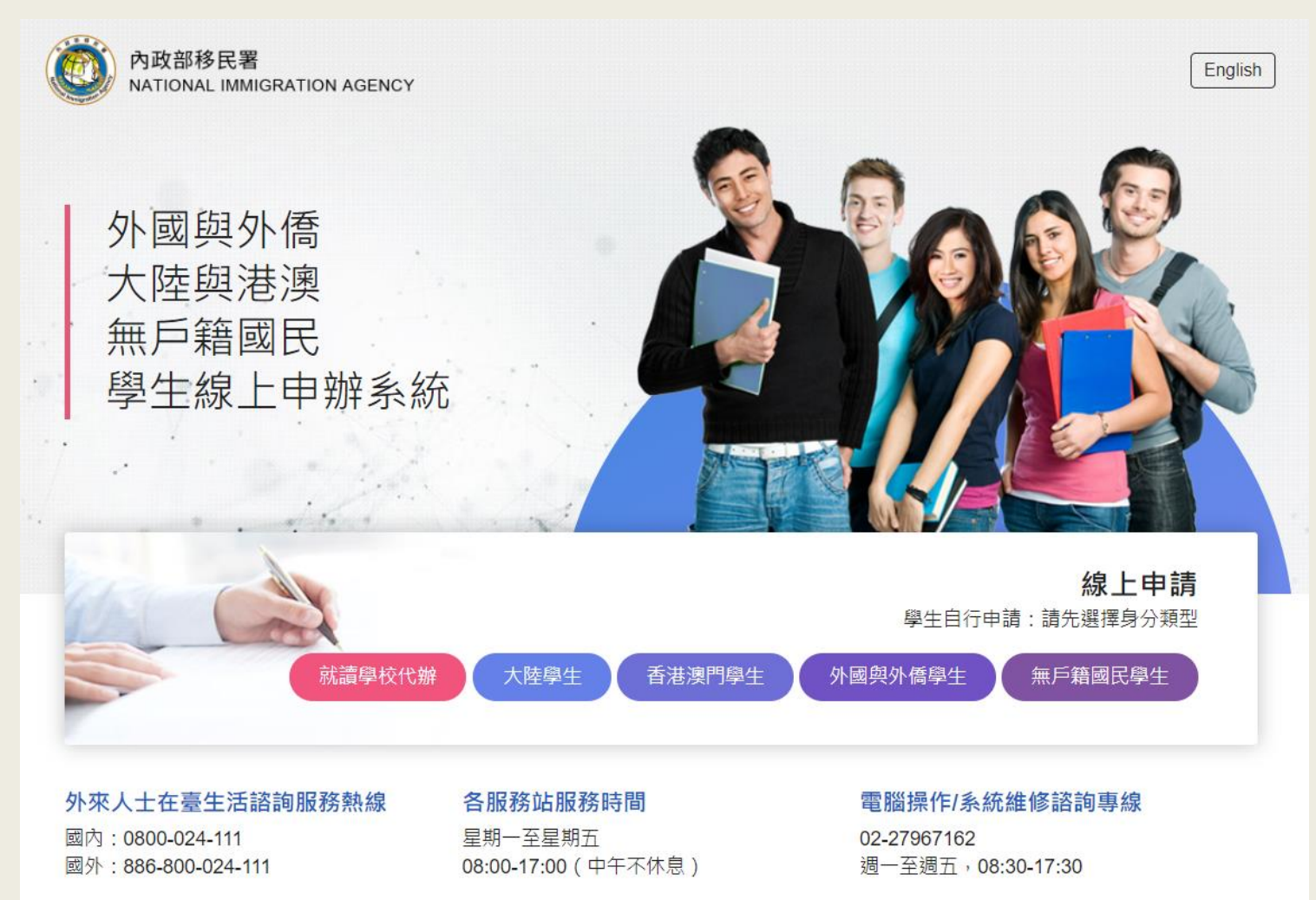

1

外僑居留證?中辨 備妥文件電子檔 進入網站註冊帳號 登入填寫申請書並上傳資料 核准後繳費 列印電子證或服務站領IC 卡 ✔✔✔✔ https://coa.immigration.gov.tw/coa -frontend/foreign -student/individual/login ✔

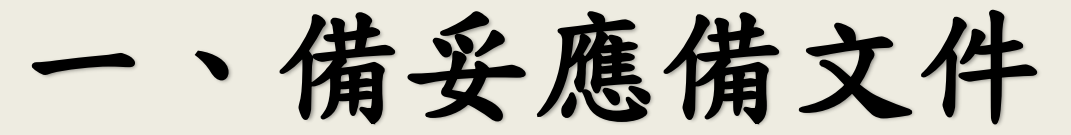

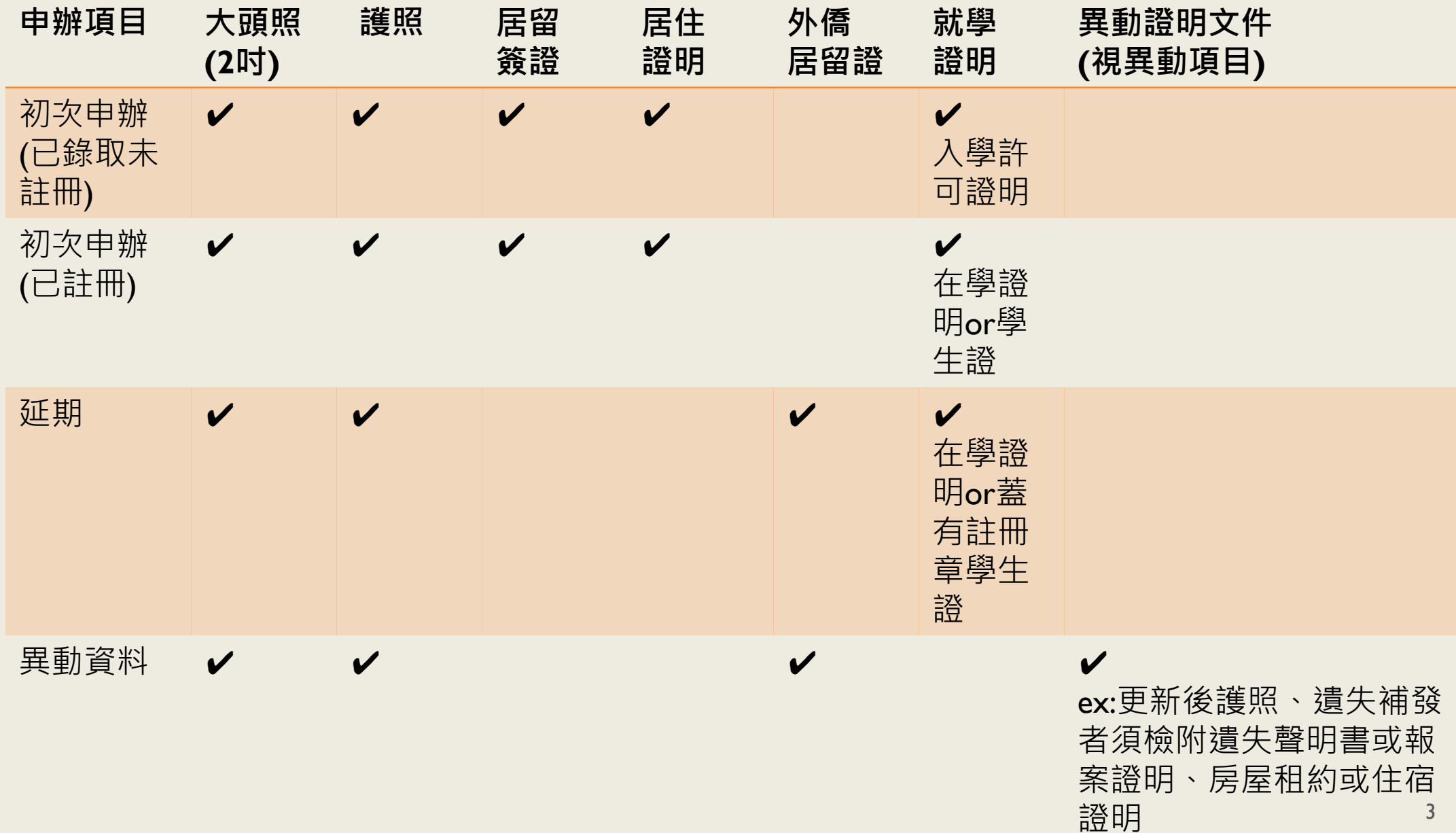

# 1.應備文件-大頭照 (1) 2吋大頭照電子檔

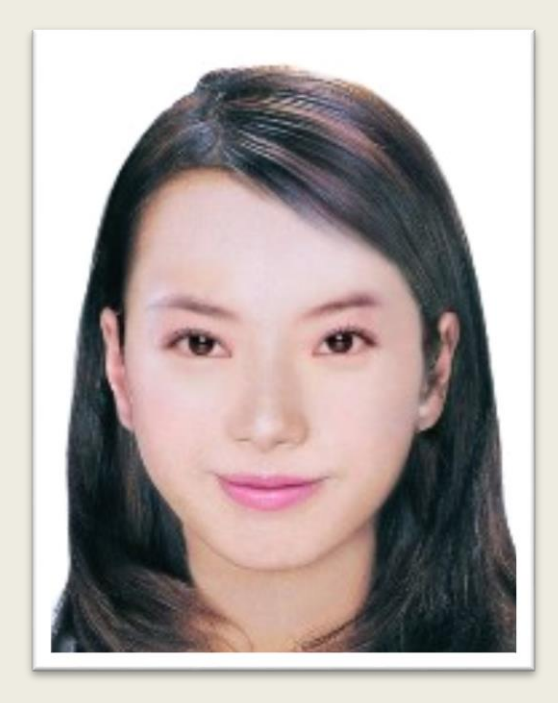

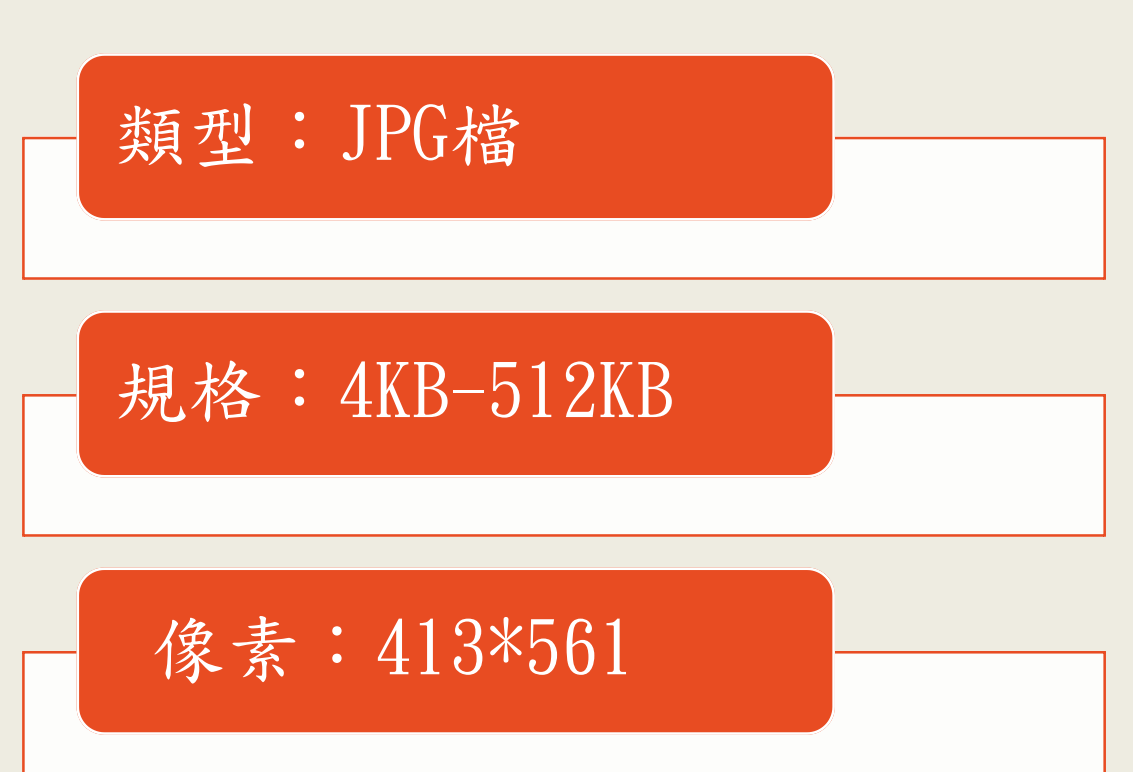

### (2)所有應備文件均應掃描電子檔上傳

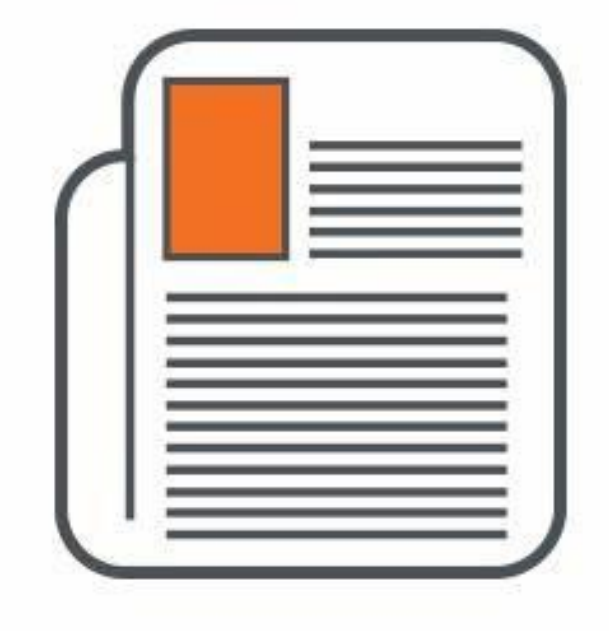

### 類型:JPG|JPEG|PNG|BMP|PDF

規格:4KB-512KB

原證件大小+正、反面

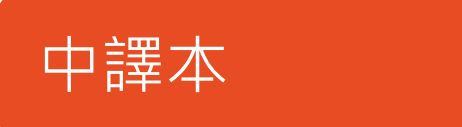

# 2.進入網站申請流程:

1.進入系統(點選「外國與外僑學生」) 2.閱讀注意事項並點選「我要申請」

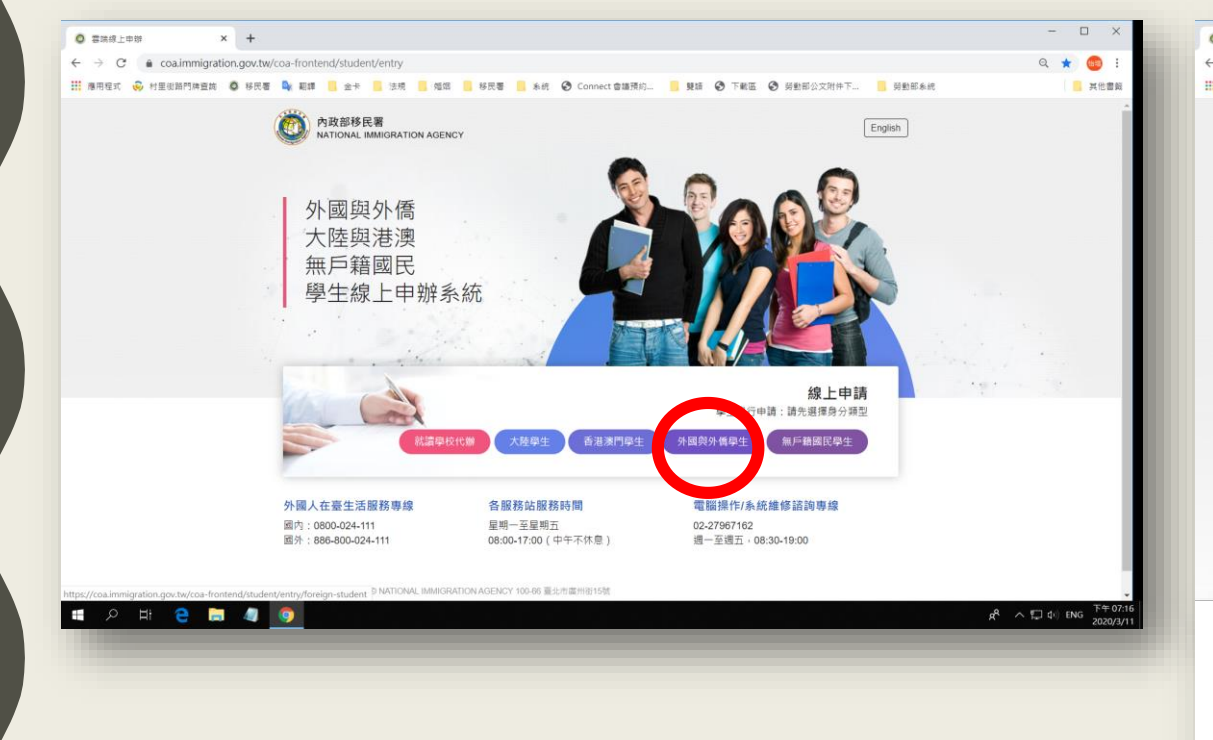

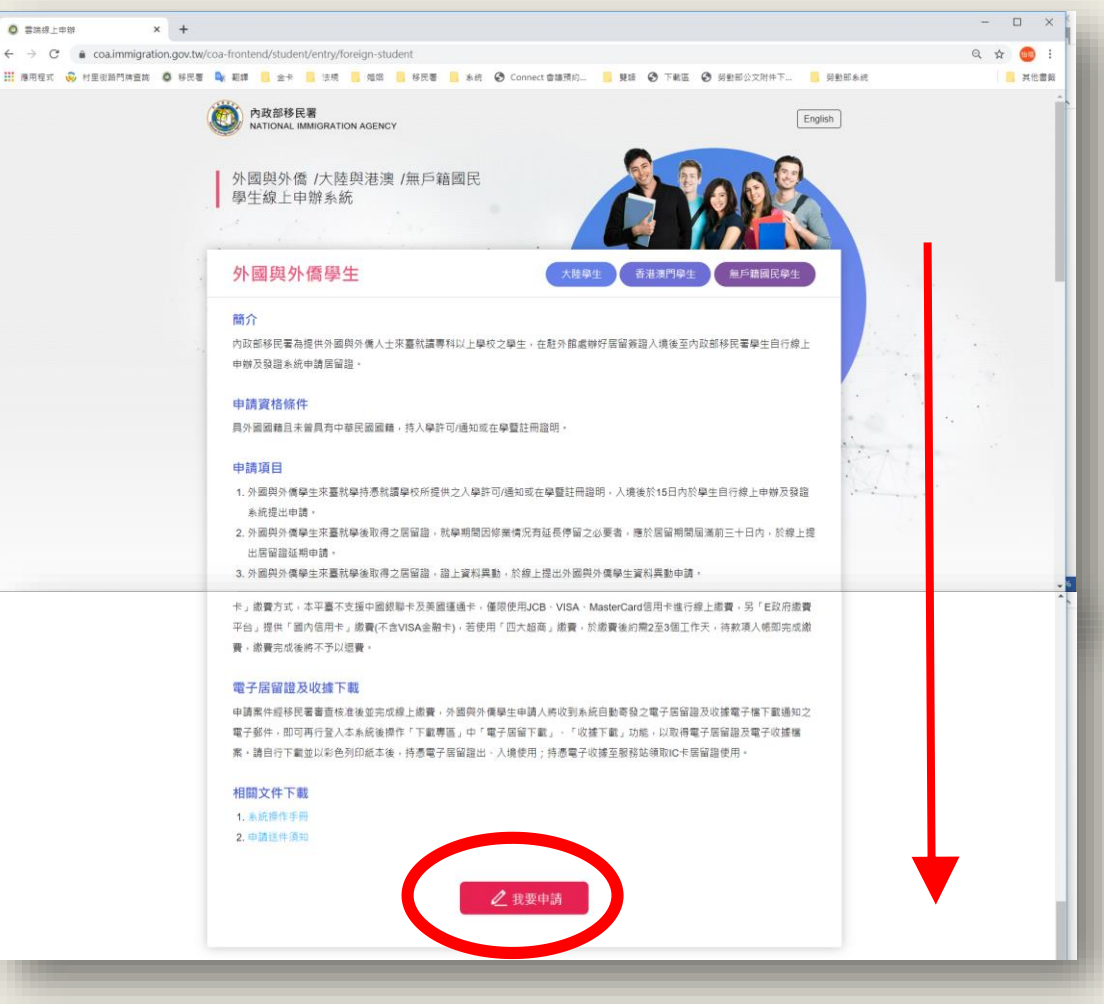

### (註冊後至電子信箱收取確認信並開通帳號 ,帳號才會生效喔)

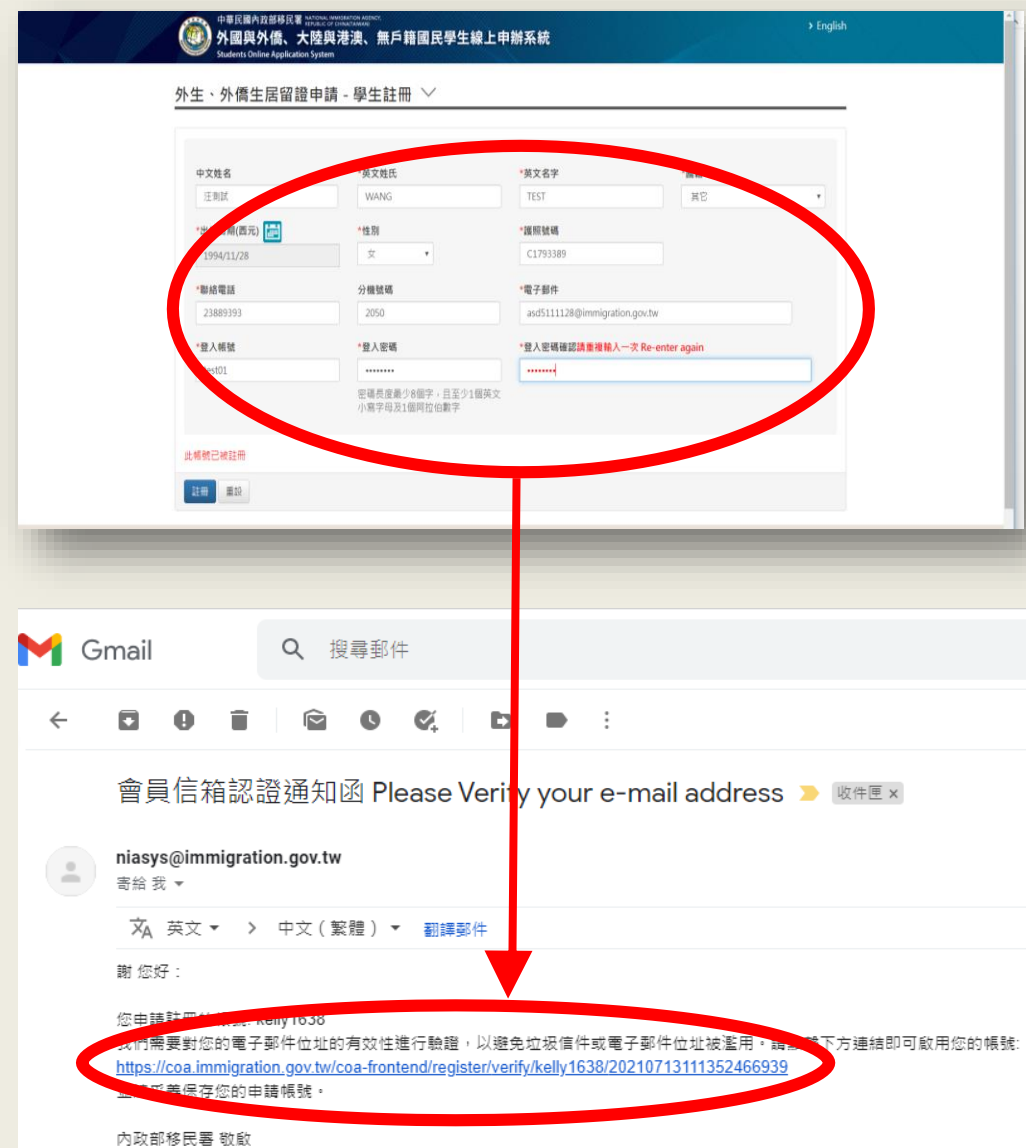

### 3.註冊帳號 4.選擇新申請案

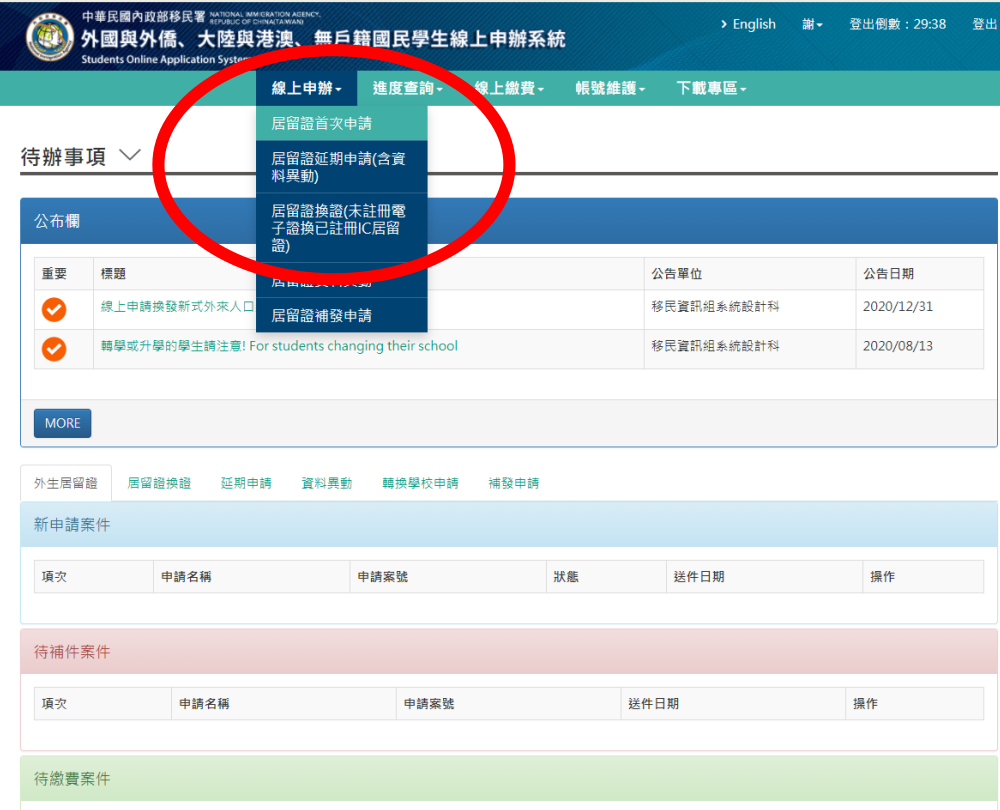

#### 5.選擇就學狀態

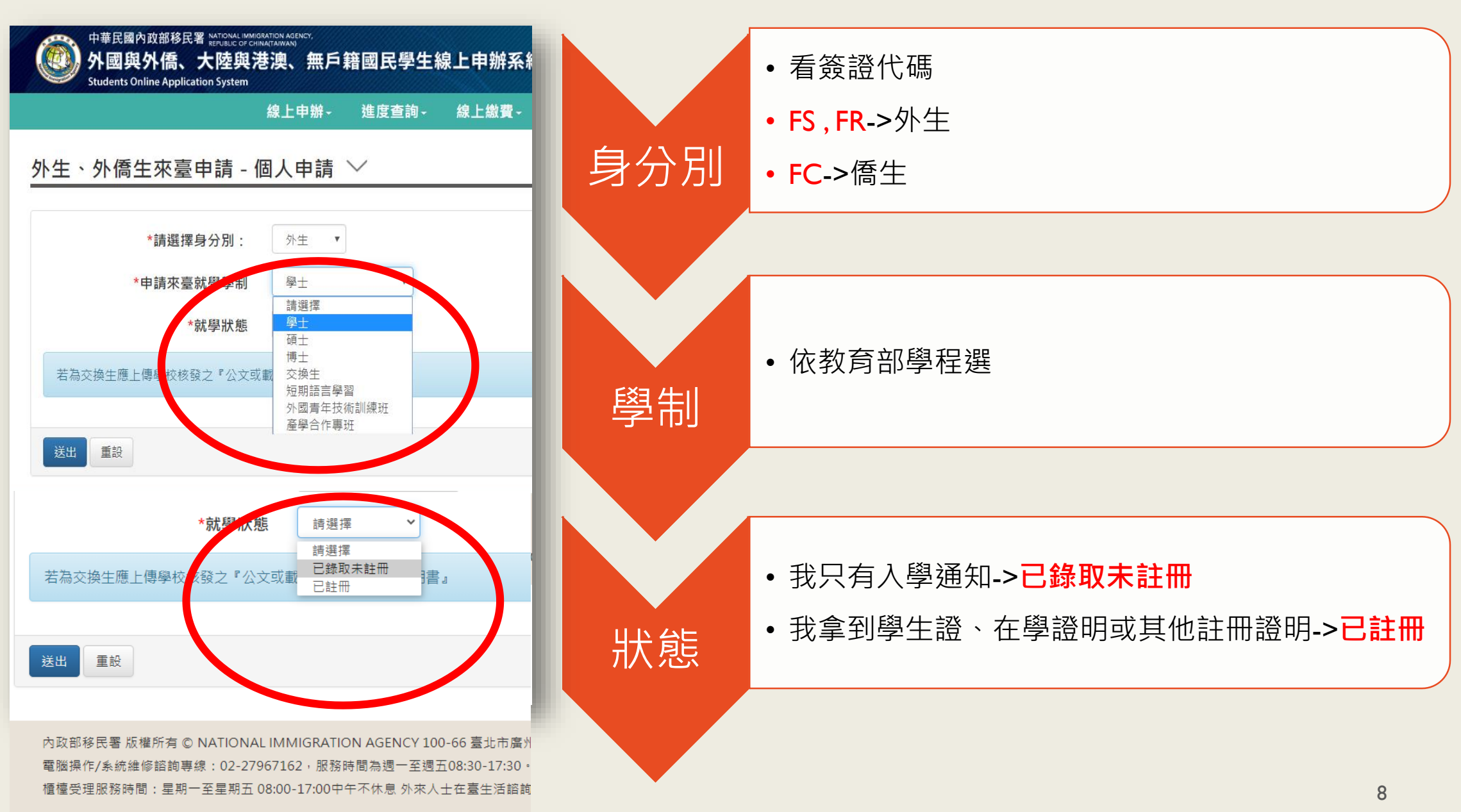

# 3.填寫申請書並上傳應備文件:

44 外國與外僑、大陸與港澳、無戶籍國民學生線上申辦系統 線上申辦- 進度查詢- 線上繳費- 帳號維護- 下載專區-外生、外僑生來臺申請 - 個人申請 〉 ✔ 上傳大頭照 申請資料 \*照片上傳 選擇檔案 未選擇任何檔案 清除 \*申請資格 外國及外僑學生進入臺灣地區就學 \* 申請來藥款極極時 學士 '學校單位 請選擇 ✔ ★ 奈尤利英科犬利用 已註冊 回獲教育部或外交部等獎學金者 (經教育部或外交部等機關所核發之獎學金證明 上傳應備文件 照片範例說明 \*居留證效期 1年 \* \*1. 錄取或入學許可諮明 選擇檔案 沒有選擇檔案 清除 ✔ \*2. 護照 填寫申請書 選擇檔案 沒有選擇檔案 清除 \*3. 居留簽證 選擇檔案 沒有選擇檔案 瀧 ✔ \*4. 居住證明(房屋契約、戶口名簿或其他相關證明。例如:租賃契約或宿舍繳費證明等文件。) 等待核准 選擇檔案 沒有選擇檔案 清除 5. 其他相關證明文件(無則免)

選擇檔案 沒有選擇檔案

清除

# 4.核准後繳費: 待服務站案件核准後繳費→本署提供多元管道繳費 (注意:超商繳費約需2-3個工作天入帳)

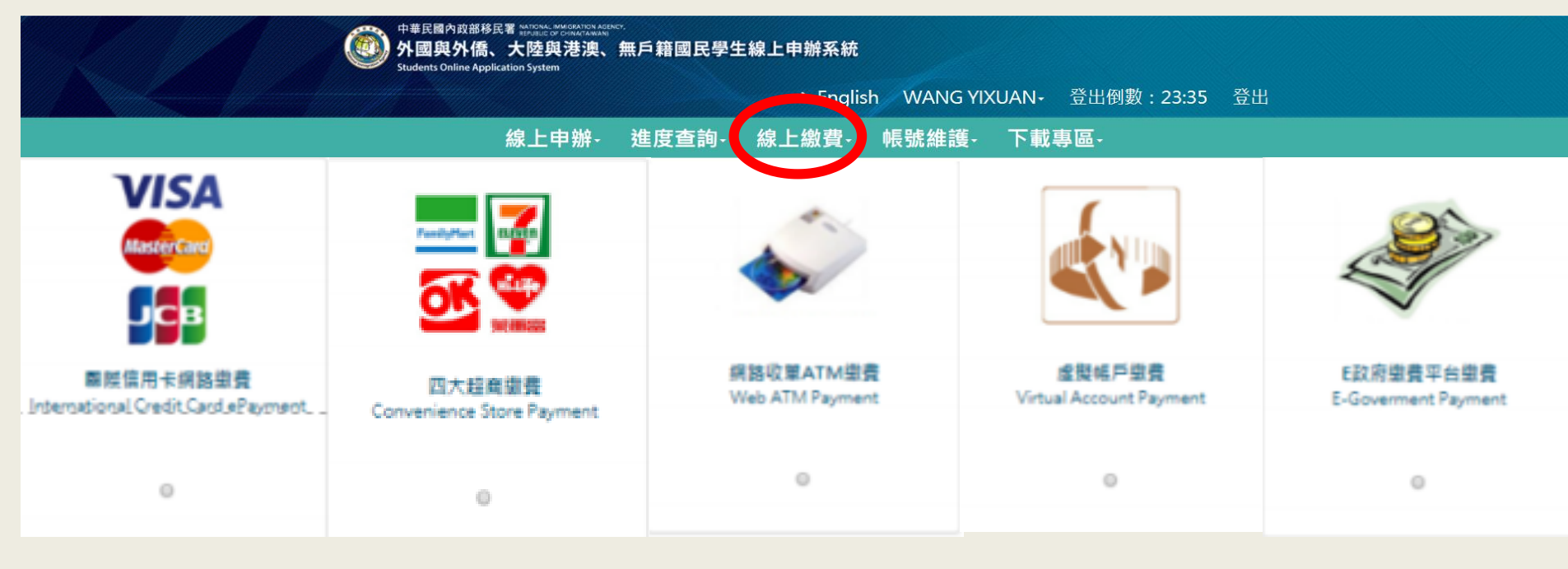

5.下載並列印

- 1.下載並列印電子證(6個月效期)
- 2.下載收據並請至服務站領取IC卡(1年效期)

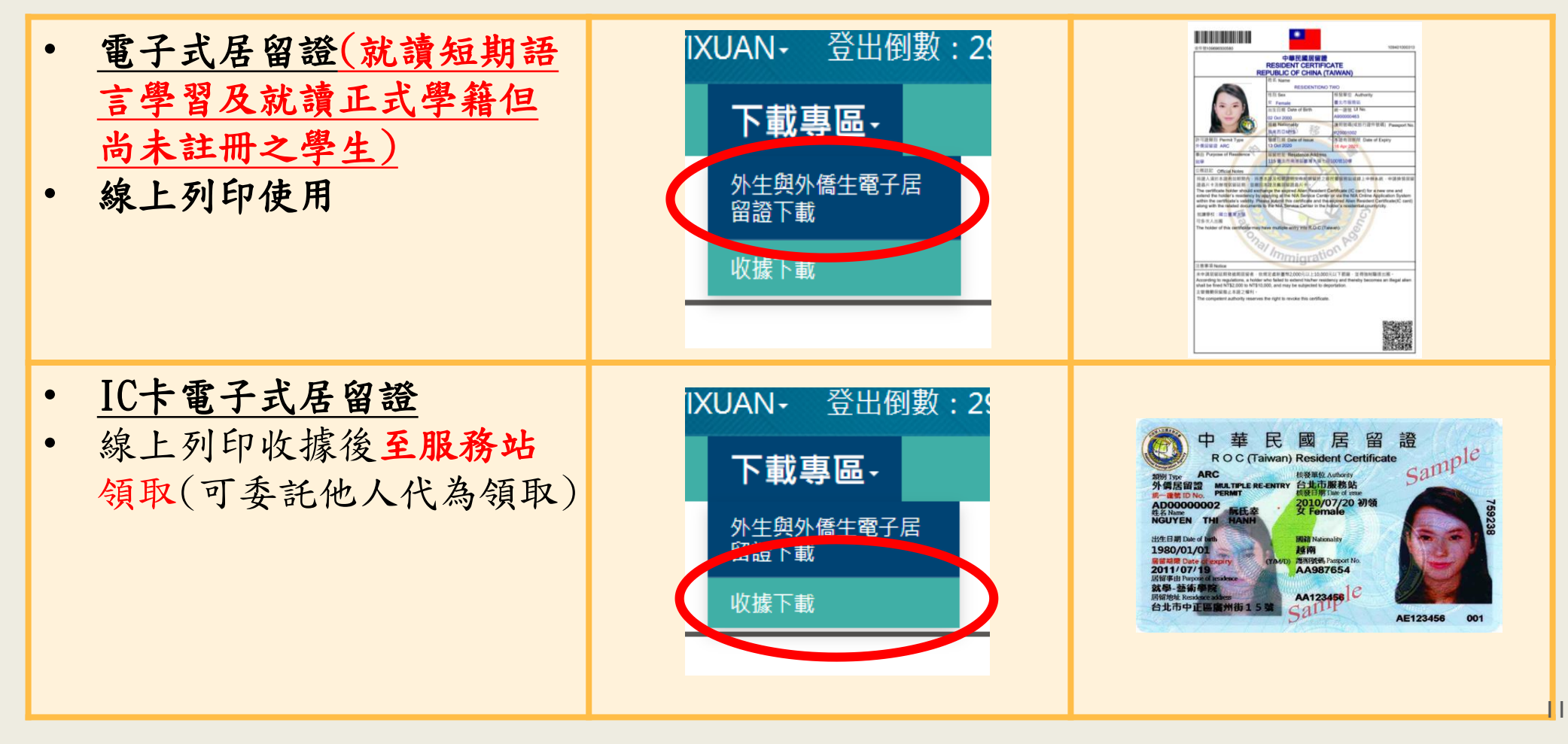

## 相關疑問請洽...

電腦操作/系統維修諮詢專線: 02-27967162, 服務時間為週一至週五08:30-17:30。

外來人士在臺生活諮詢服務熱線(提供7國語言): 國內: 0800-024-111 國外: 886-800-024-111

櫃檯服務時間:星期一至星期五 08:00-17:00 中午不休息